# Вставка таблицы в текстовом редакторе WORD

На панели **"Таблицы"** лента **"Вставка"**. нажмите на эту кнопку выбрите необходимое количество строк и столбцов для будущей таблицы.

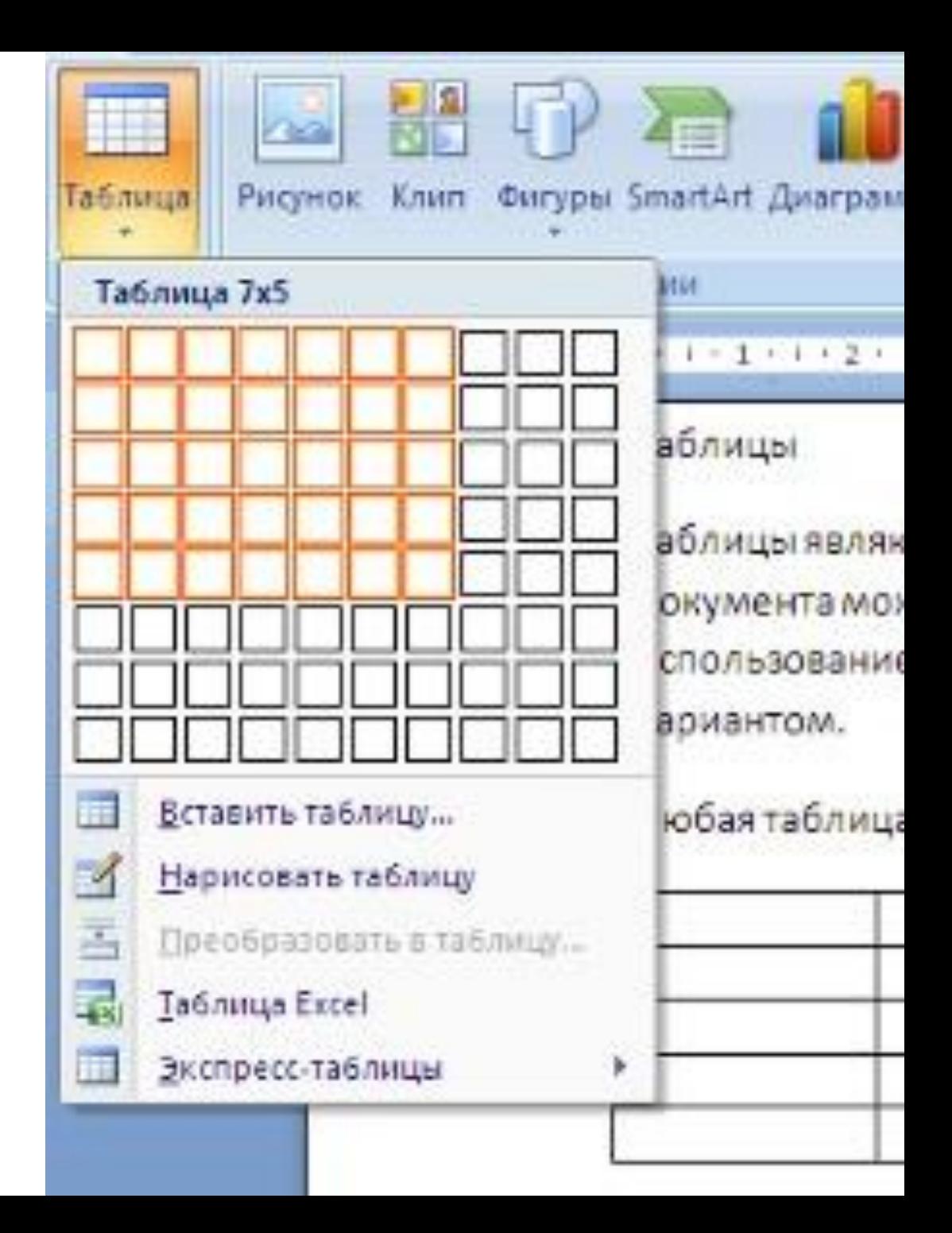

## ИЛИ нажмите «Вставить таблицу»

Выберите необходимое число строк и столбцов

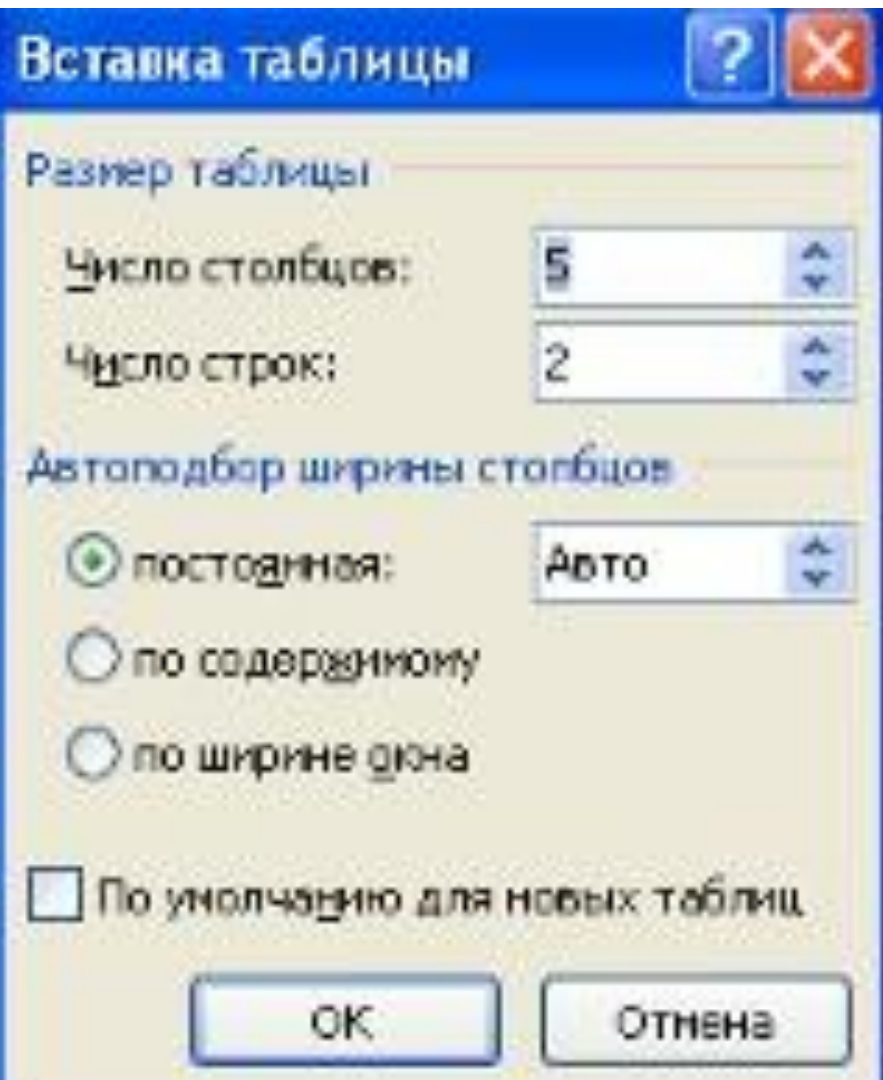

# Можно нарисовать таблицу "вручную".

- кнопка-опция *"Нарисовать таблицу"*. В этом режиме курсор приобретает вид карандаша. Рисование таблицы происходит путем перемещения мыши с нажатой левой кнопкой.
- Рисование начинается с указания одного из углов таблицы (обычно начинают с левого верхнего угла):
- курсор-карандаш устанавливается в нужное место документа;
- нажимается левая кнопка мыши;
- мышь передвигается по диагонали к тому месту, где будет расположен правый нижний угол таблицы;
- когда курсор достиг нужного места, левая кнопка отпускается;
- внешние границы таблицы нарисованы.
- Теперь можно рисовать внутренние (сколь угодно сложные) ячейки таблицы.

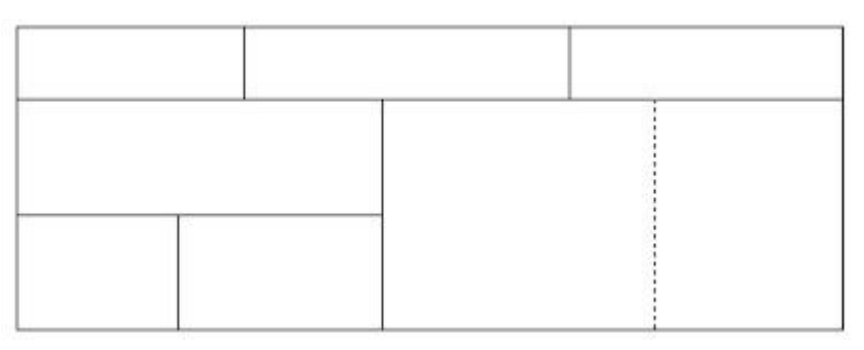

### готовые экспресс - таблиц.

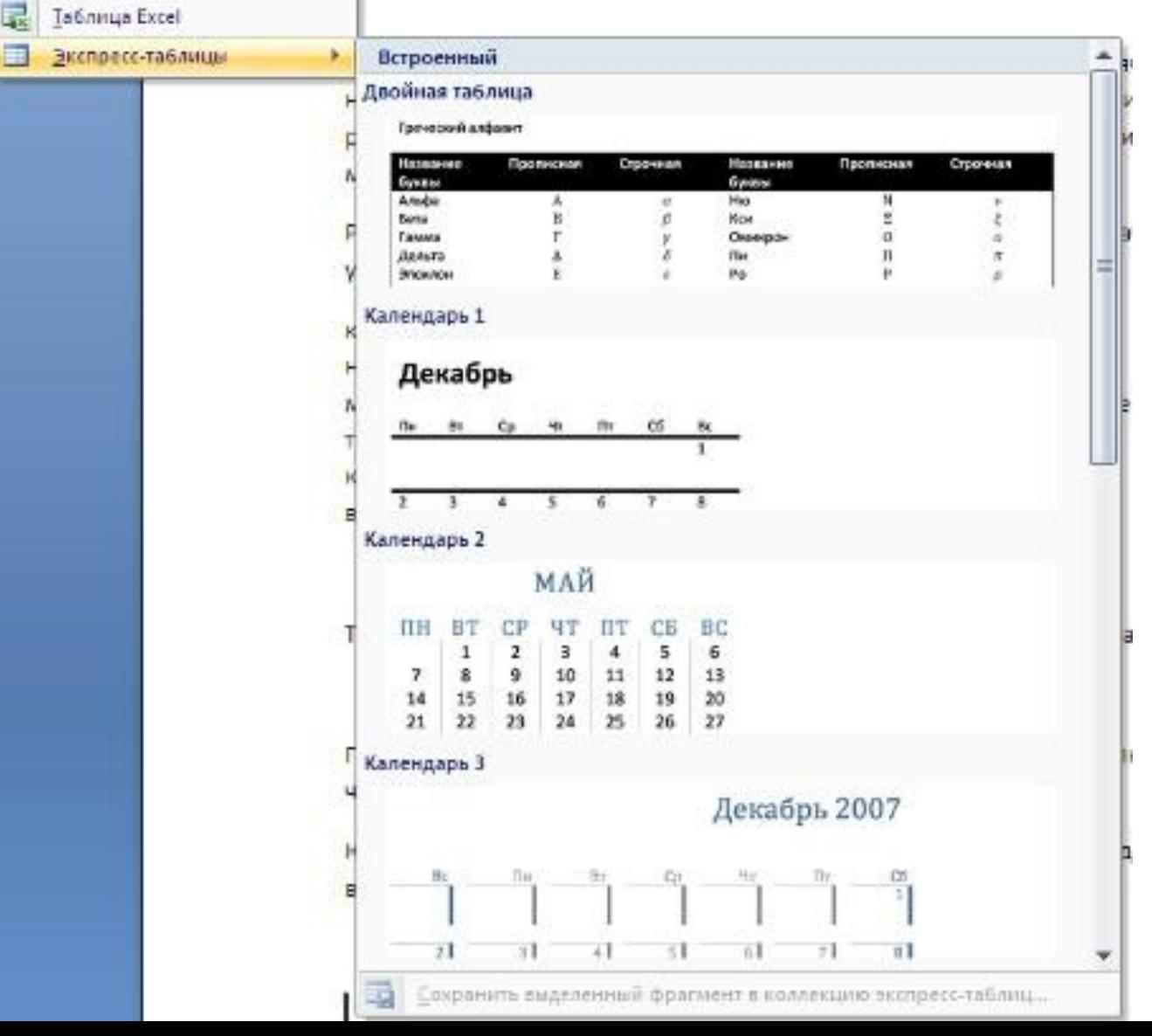

Набранный текст можно превращать в таблицу. Для этого необходимо выделить нужный блок текста и выбрать пункт меню *"Преобразовать в таблицу"*. В появившемся окне надо задать параметры будущей таблицы. Следует иметь ввиду, что, фрагмент должен быть предварительно отформатирован символами-разделителями, чтобы программа смогла различить столбцы таблицы.

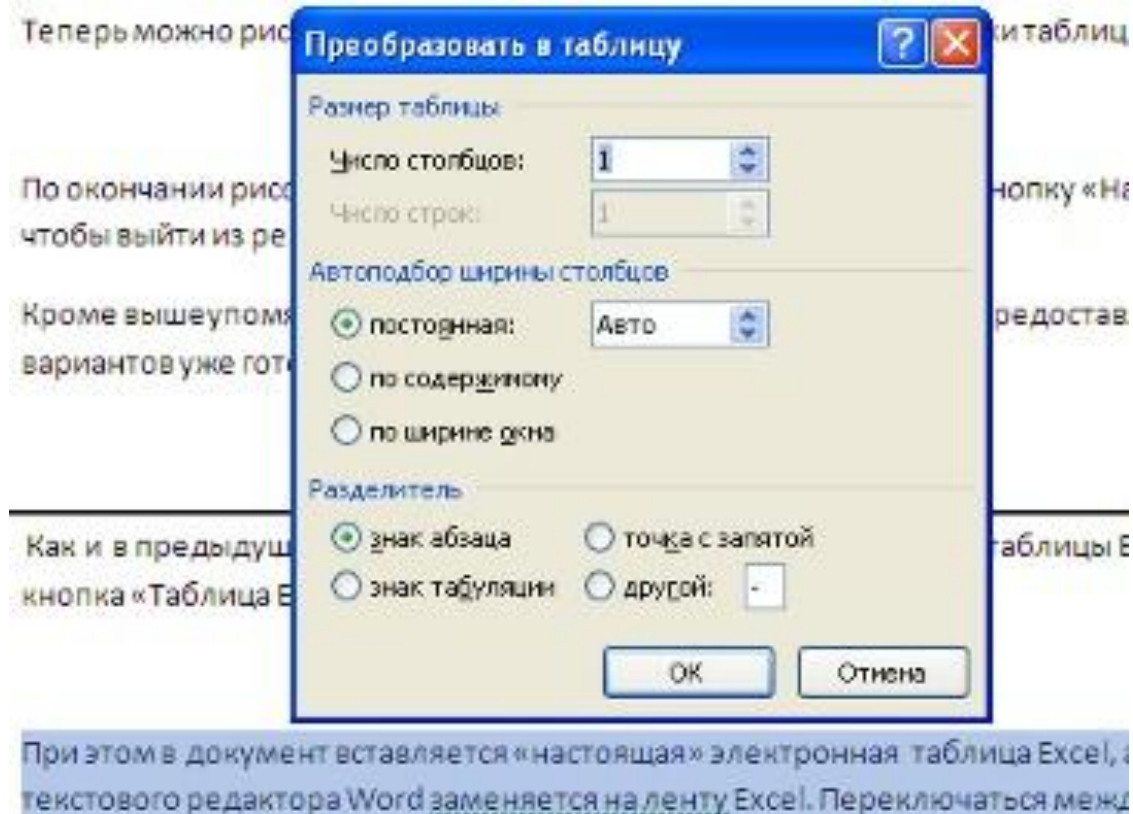

путем двойного щелчка на поле документа Word и на поле таблицы Excel.

### **"Работа с таблицами"**, содержащий две ленты: **"Конструктор"** и **"Макет"**.

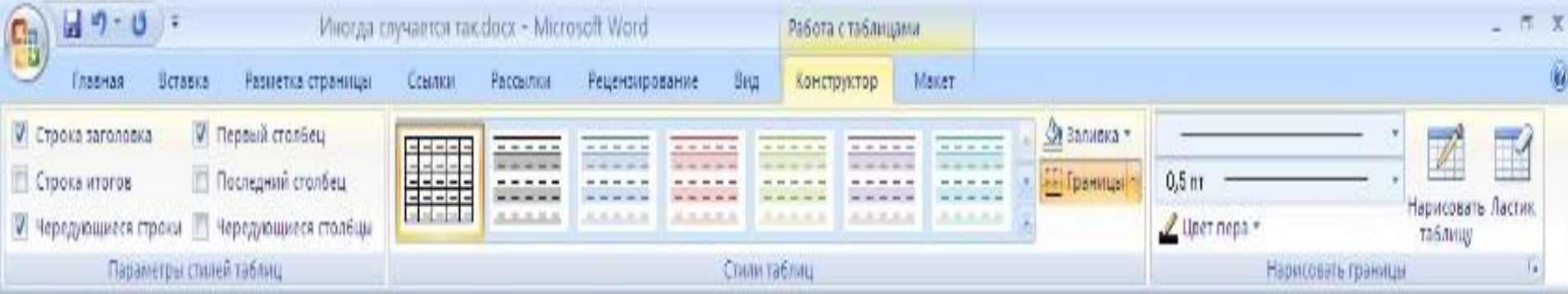

# **"Стили таблиц"**.

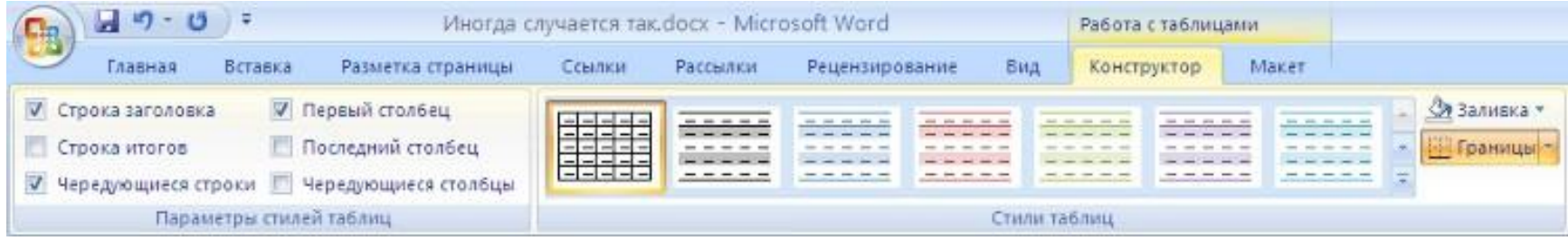

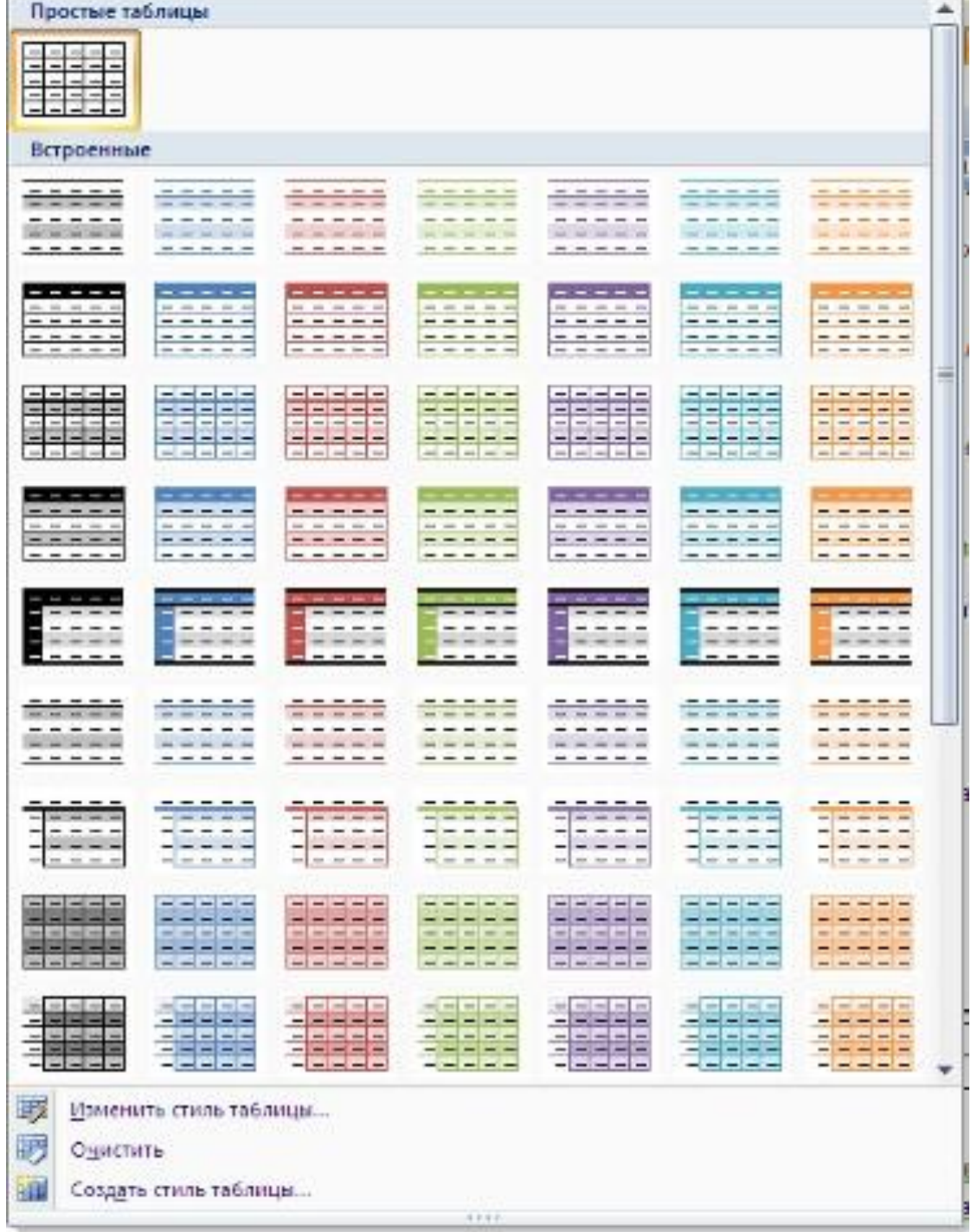

#### Для доступа к дополнительным параметрам настройки служит кнопка *"Формат"*.

Для настроек границ таблицы служит кнопка *"Границы"*. Из ее

контекстного меню можно выбрать различные типы границ.

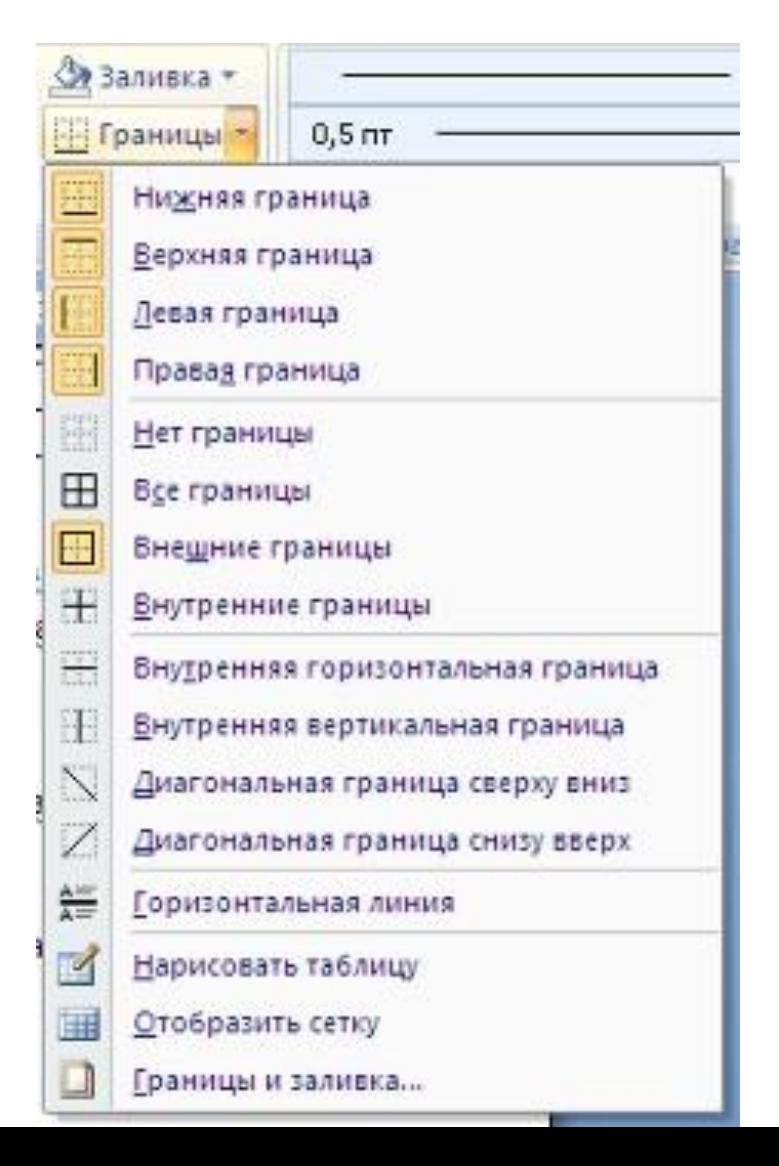

#### При помощи кнопки *"Заливка"* можно изменить цвет заливки ячеек таблицы.

Инструменты, расположенные на панели **"Нарисовать границы"**, позволяют добавлять/убирать границы ячеек таблицы (объединять, разъединять ячейки), а также позволяют произвести гибкие настройки границ.

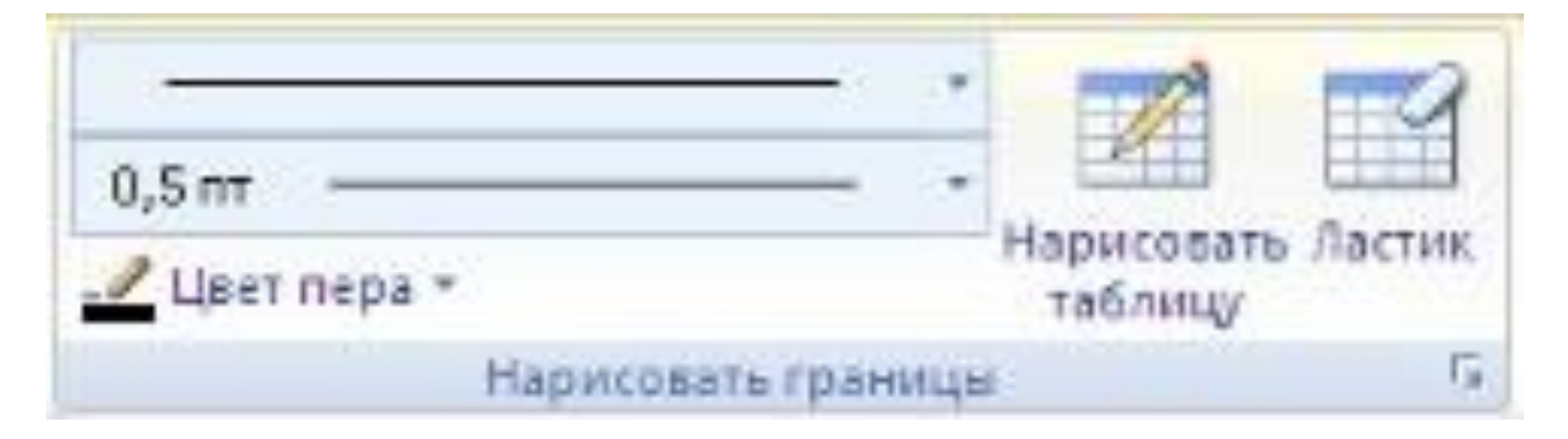

#### раннцы и заливка

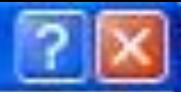

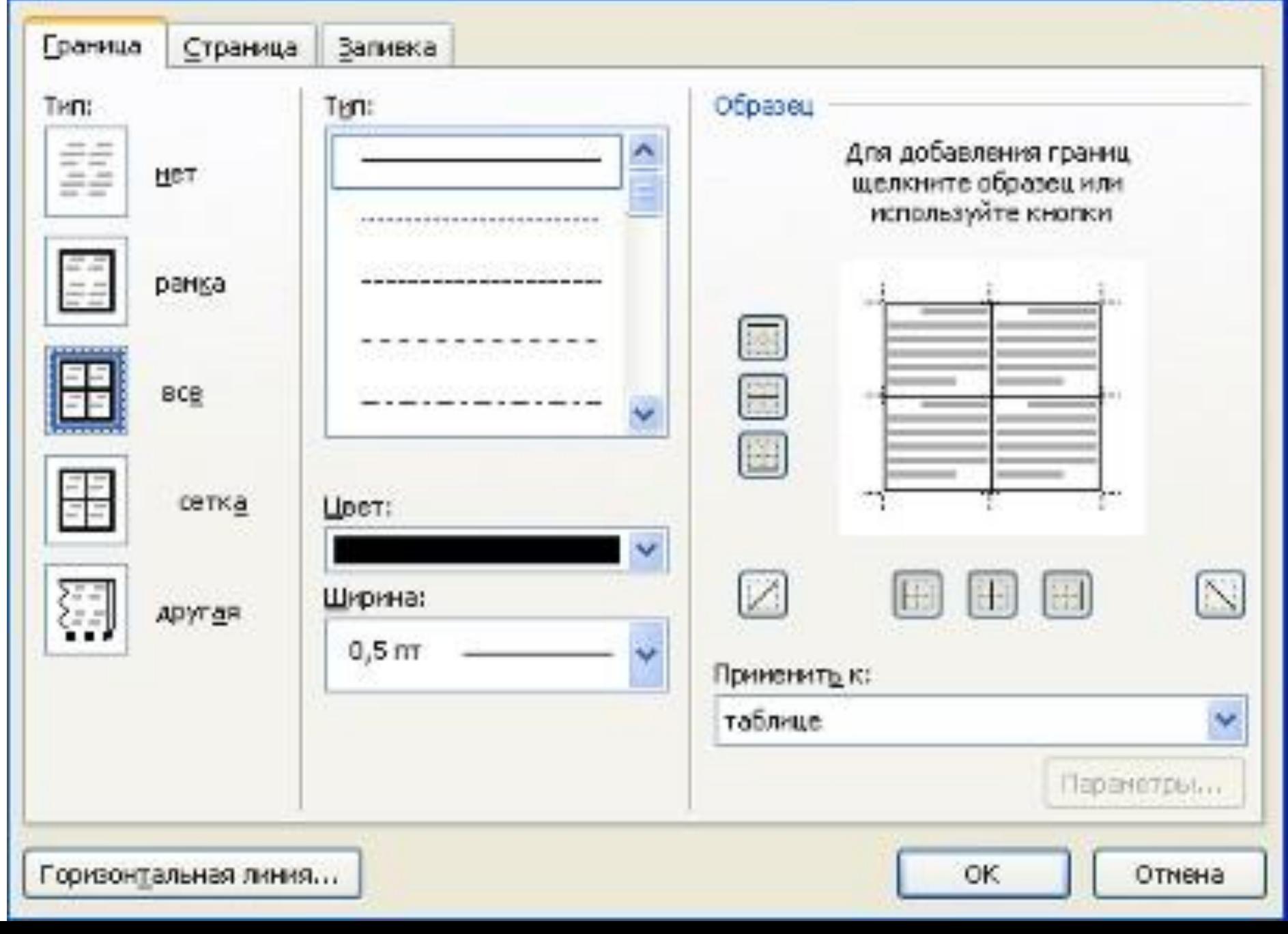

# **"Объединить"**.

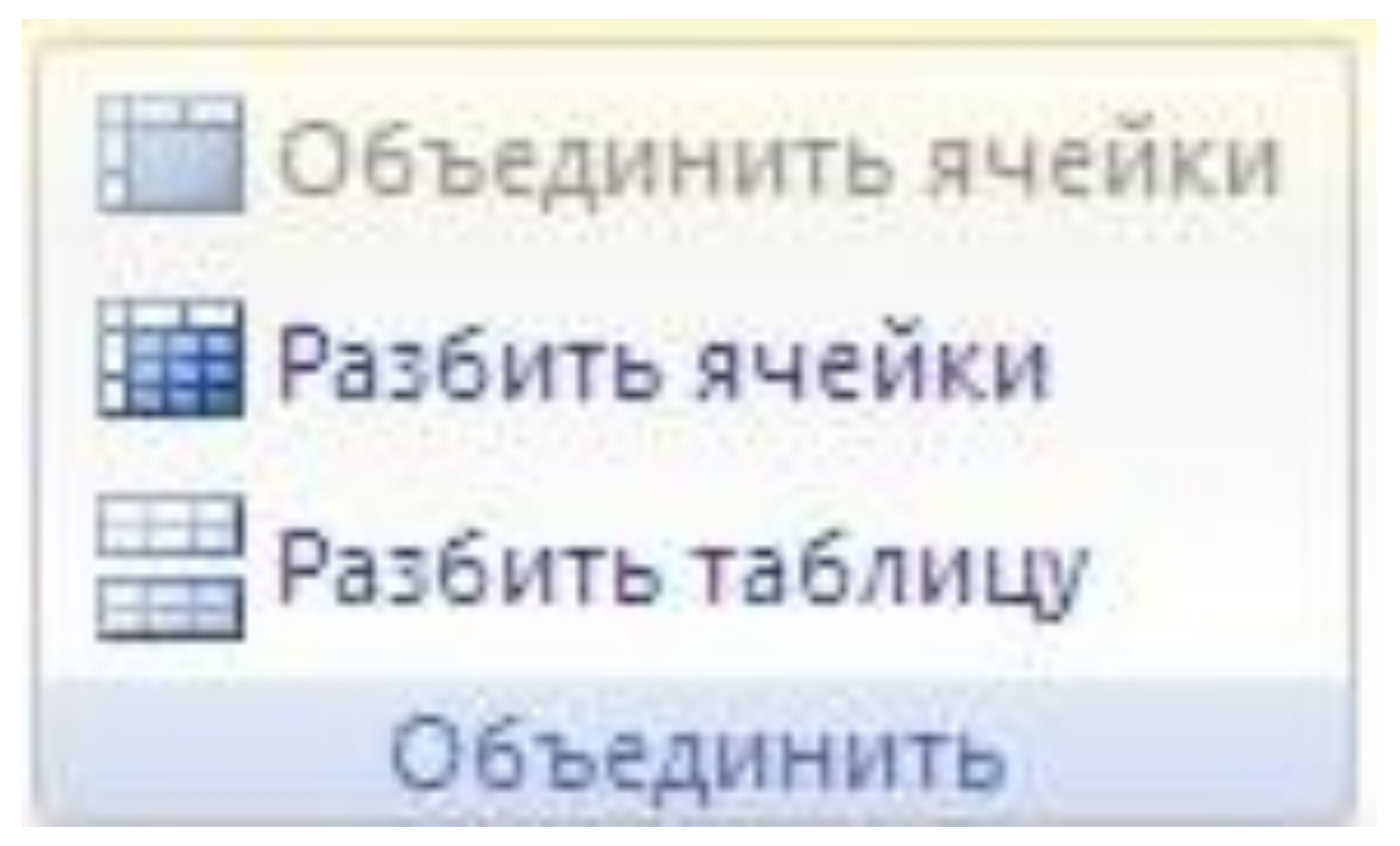

### **"Размер ячейки"позволяют произвести точные**

**настройки размеров для любой ячейки таблицы.**

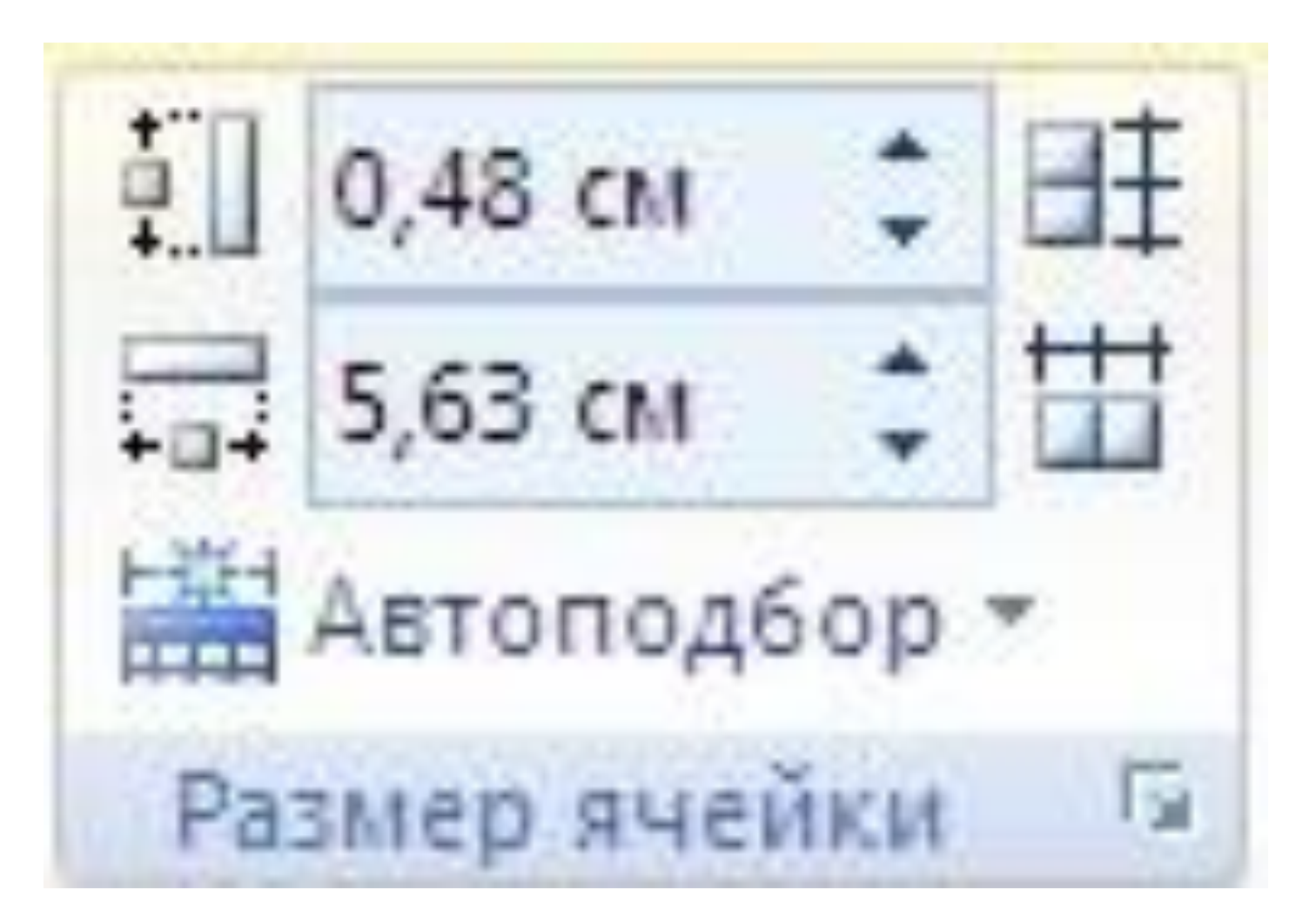

**"Выравнивание"** предназначены для выравнивания текста в ячейках, задания его направления и установки полей в ячейках.

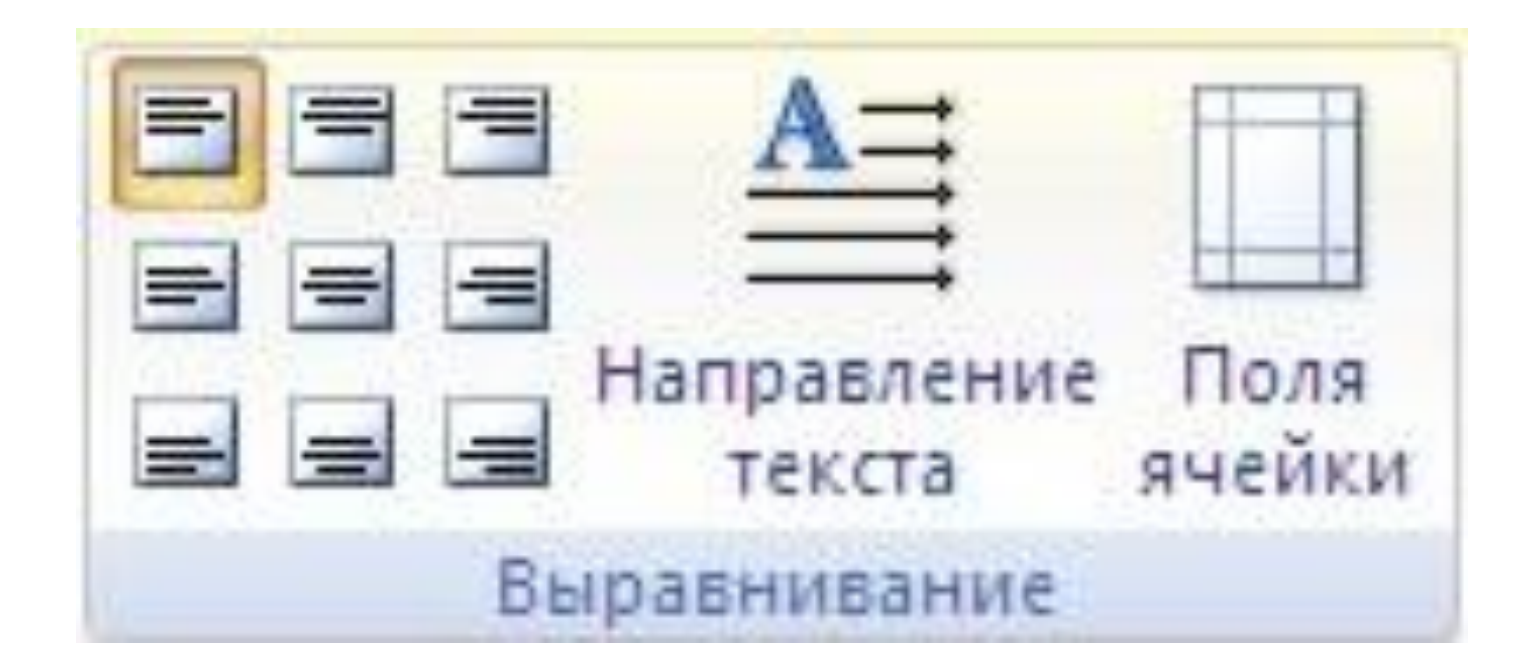

### Установите курсор в том столбце, по которому будет производиться сортировка и нажмите кнопку *"Сортировка"* на панели **"Данные"**.

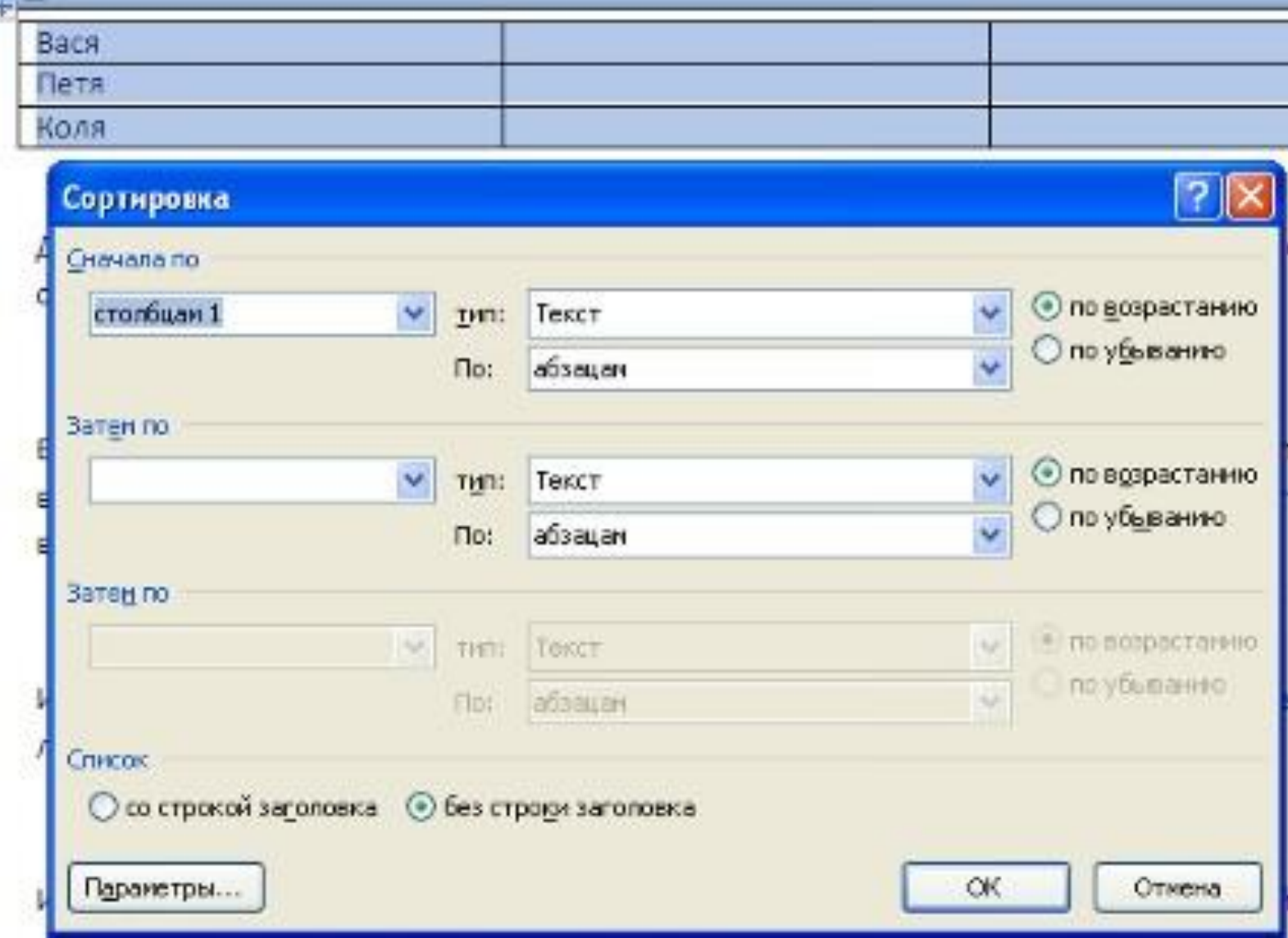